# **New Forms**

Forms are created in Settings menu Setup and is very convenient for obtaining correct and adequate information.

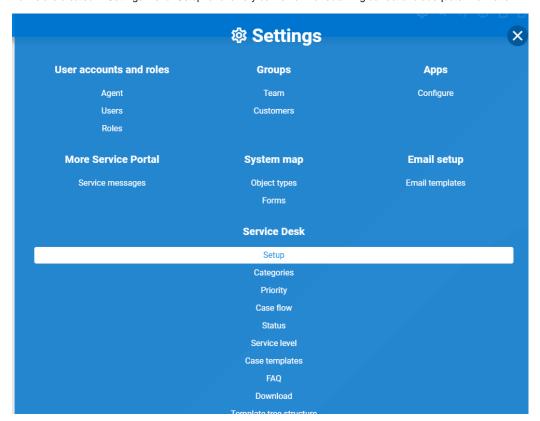

Then click FORMS

### SET / CHANGE

Set to

Selected template catalog: Helpdesk

# **More Service Portal Settings**

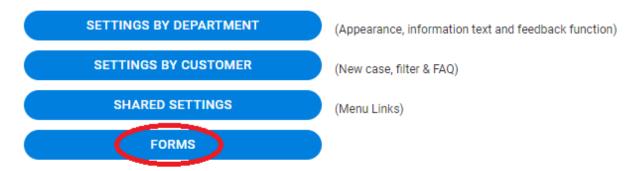

#### **Roles**

Problem Manager

Change Manager

#### Then New

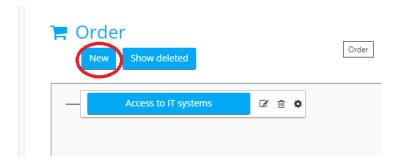

Give the new form a name. Then create the new form by dragging elements from the list to the right into the Drag and drop area.

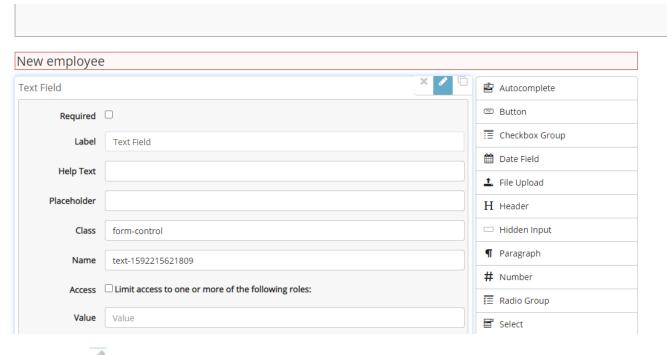

Click the edit button to set the name and values to the new form field.

Click close at the bottom of the field editor when you are done setting field values.

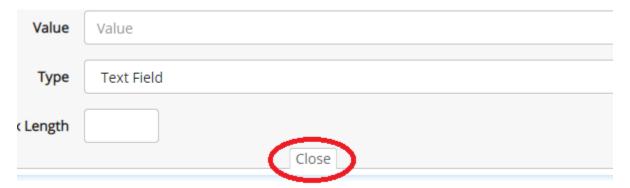

When the form is finished, click Save at the bottom right of the form editor.

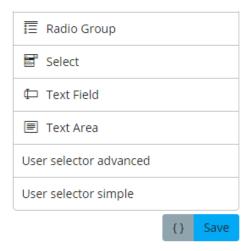

#### Examples of useful checklists can be:

- New employeeAccess form professional system
- Order form
- Workstations and equipment
- Order form
- New mobile phone

The form is available in Order in the left menu in User Portal.

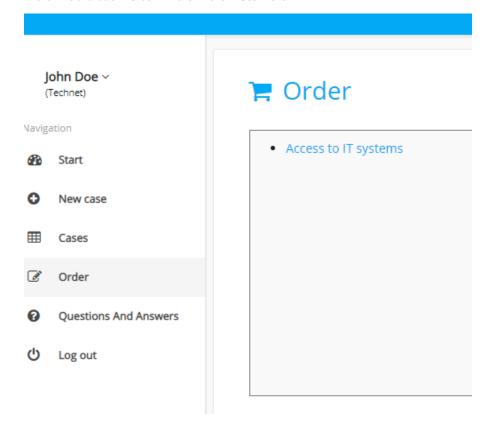

Here is an example of a form users fill out:

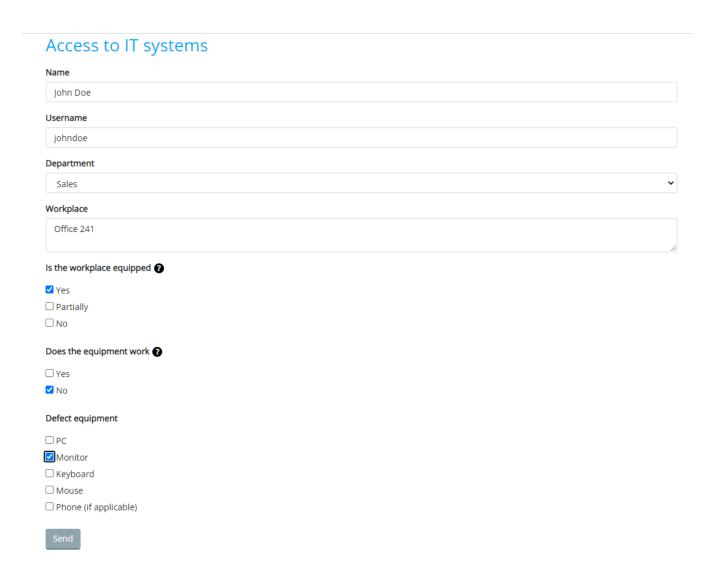

The «Send» button (of type Submit) creates a case in the More Service inbox with a completed

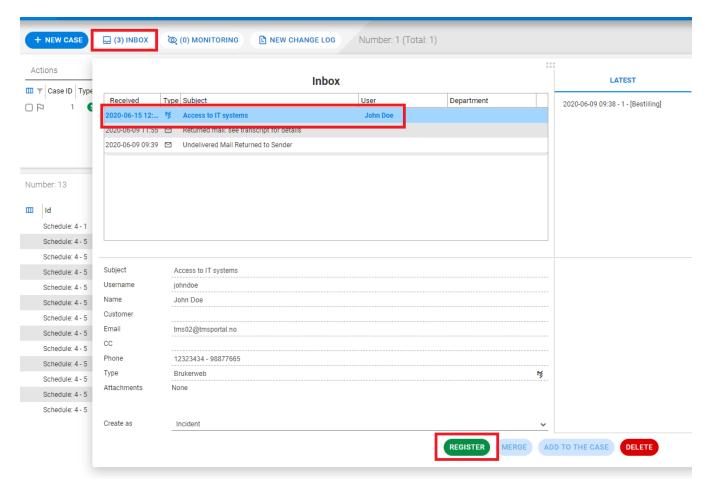

**1** 0\*

# Access to IT systems

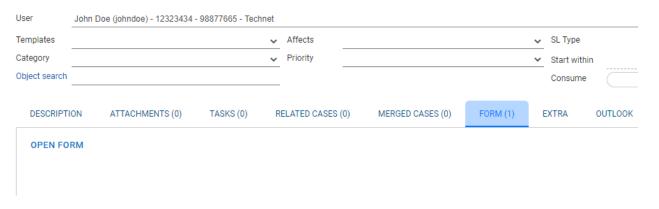

Click OPEN FORM to view the form sent from User Portal

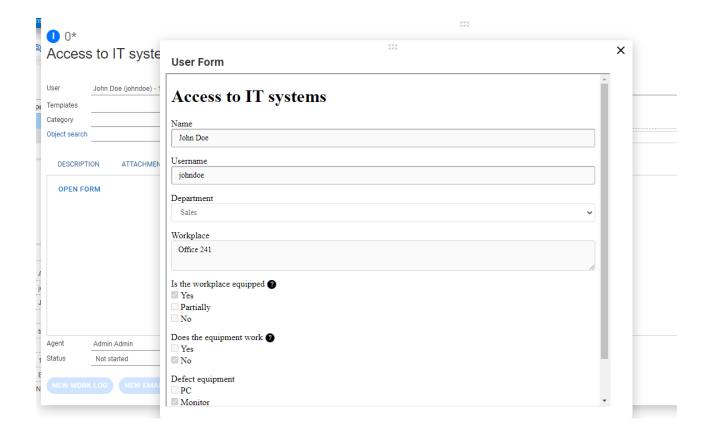